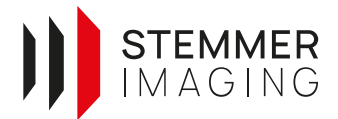

### **6. How to optimize the sensor**

After completing chapter 4, a first 3D image has been acquired successfully, which is, however, not perfect yet. The AT cameras offer many parameters, which can help to optimize the acquisition and improve the image quality. This chapter focuses on the most useful parameters and algorithms and explains their usage.

### **6.1. Optimize sensor speed**

The sensors of AT are among the fastest triangulation sensors on the market. Hence, most users have specific demands for short cycle times which requires high scan rates.

### **6.1.1. AOI reduction**

You can set a smaller AOI (Area Of Interest) to increase the sensor speed. A reduction in the sensor's height of the AOI will speed up the acquisition (When using a C5-1280, a reduction in the width can also increase the speed).

To do so, stop the acquisition, choose the *Rectangle Tool* **and draw a rectangle around your object** (with a small buffer). Make sure your whole target with the lowest and highest part is within the AOI. Maybe you have to move your target to verify all positions. Then press the Set AOI Button **ROM**. The camera maximum frame rate will now be increased. To check the maximum frame rate go to *Acquisition Control* → *Acquisition Line Rate* → *Value*. *Acquisition Line Rate Enabled* needs to be set to *True*. Hint: By holding *ctrl,* the display automatically covers the full width of the sensor.

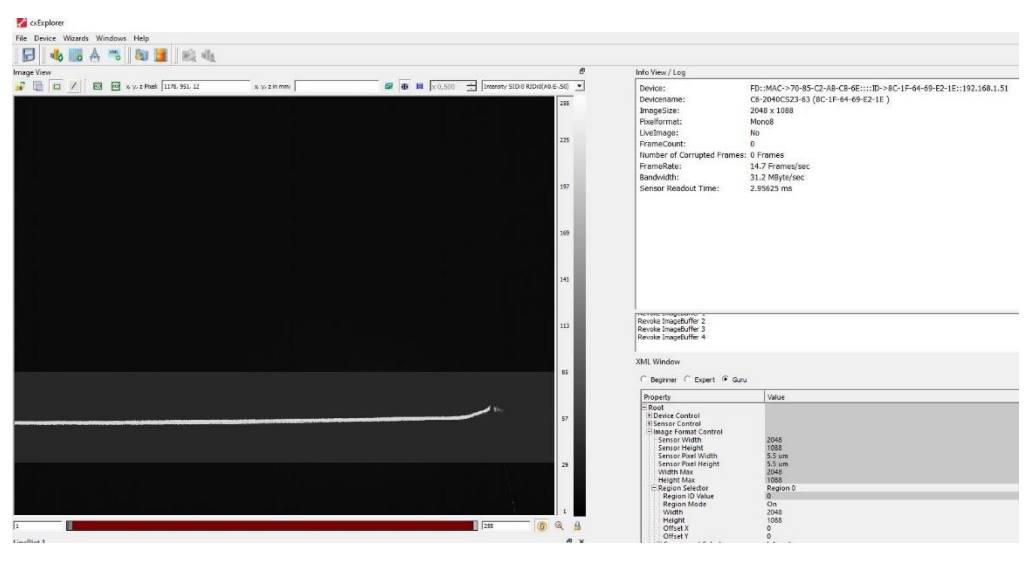

**Figure 16:** Set AOI

### **6.1.2. Region Search**

In cases where the starting height of a flat object is unknown, the AOI-Search mode can be used. This mode allows the user to still set a small AOI around the laser line; In the beginning of each acquisition the laser line will be searched within the defined sensor area. This ensures a high scan rate within all of the measurement range in Z. Read the *AT Application Note: AOI-Search and –Tracking* for more details. (*Region Control* → *Region Search Selector)*

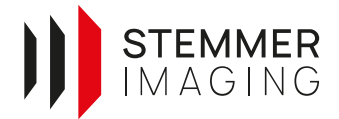

### **6.1.3. Region Tracking**

The Region Tracking is the dynamic version of the static Region Search mode. It continuously tracks the position of the laser line and moves the AOI in the sensor according to the object movement. This ensures a high scan rate within all of the defined measurement range in Z and is recommended in applications where flat objects with a constant slope in the direction of movement must be inspected with high speed. Read the *AT Application Note: AOI-Search and –Tracking* for more details. (*Region Control* → *Region Tracking Selector)*

### **6.2. Optimize the laser line**

Chapter *[5.2](#page--1-0) [Parameterizing the camera](#page--1-0)* explains roughly how to get a reasonably good laser line image. In most cases, this step is crucial for the final precision of the measurements and requires some more effort to best set the underlying parameters.

### **6.2.1. Avoiding saturation**

A more reliable and practical way to avoid laser line saturation is to check it with a maximum intensity image. To do so change the *Extraction Method* to *3D Maximum Intensity (MAX)*. Set the *Image Height* to a value where your whole target is visible and activate *Component Enable* for the *Reflectance* in *Component Selector*. Acquire a single image with the Snapshot button **button the Max.** value of the currently shown data is 1023 (see [Figure 17\)](#page-1-0), there is at least one saturated pixel. Hence, a useful way to identify oversaturation is to set the *Min. value* of the shown data to 1022 to show only saturated pixels. A few saturated pixels are ok but make sure there are no larger connected oversaturated areas.

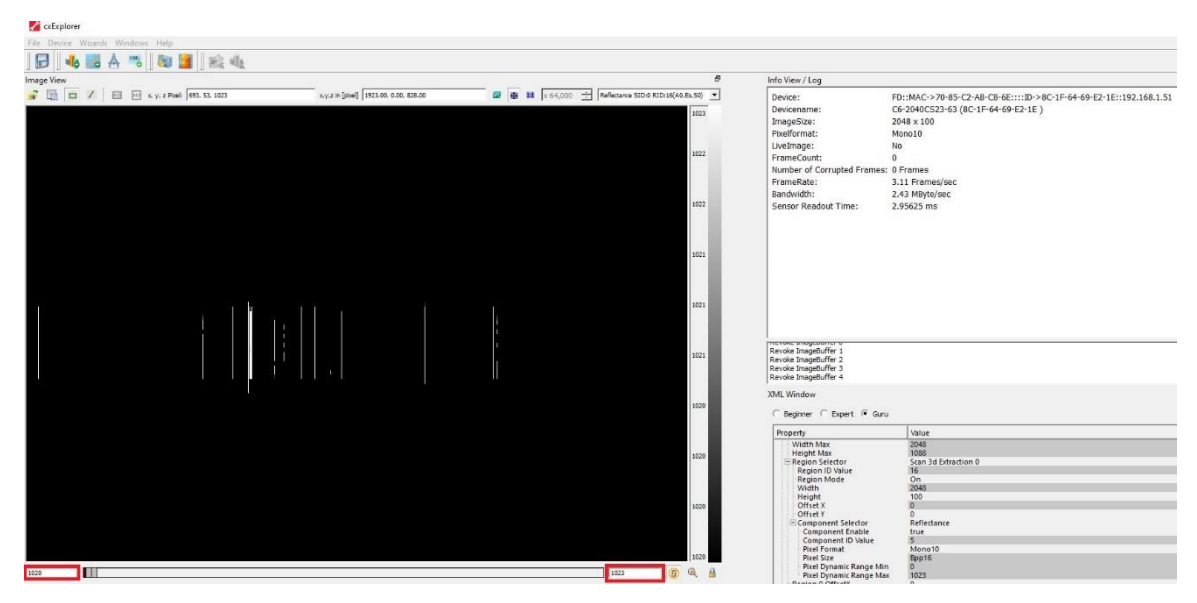

**Figure 17:** MAX algorithm to check for saturation

### <span id="page-1-0"></span>**6.2.2. Increase dynamic range with multiple slope**

An important feature to use to improve the range map quality is to use the multiple slope functionality. The Multiple Slope Mode is a function to increase the dynamic range of the sensor. It allows capturing very weak and very strong intensity signals (typically dark and bright or reflective and non-reflective surfaces) at the same time without image saturation, thus enhancing the precision of laser line detection.

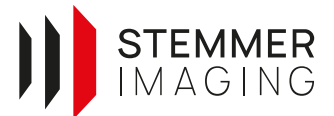

In the example of the following screenshot, the laser line is just slightly above the AOI Threshold value of 120 on the left side while the right line is already saturated (see [Figure 18\)](#page-2-0).

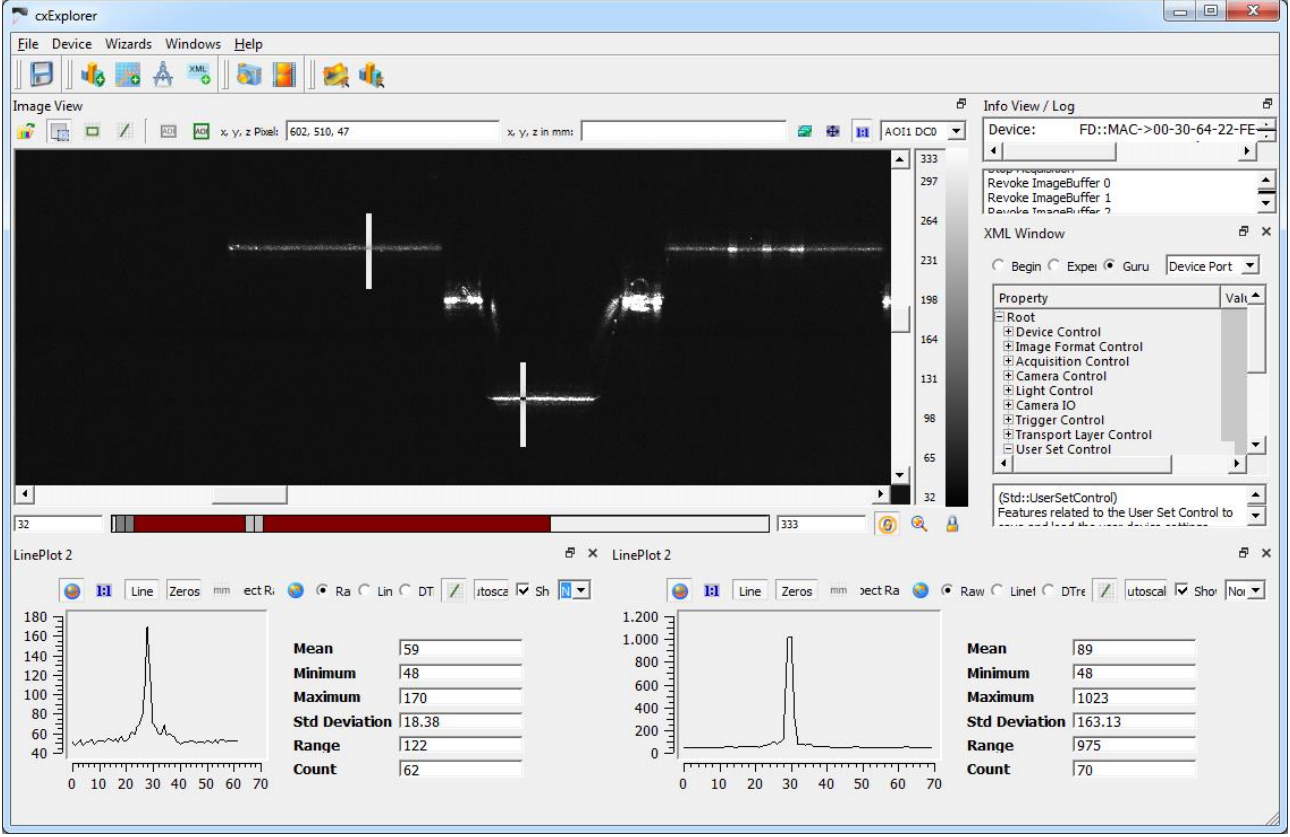

**Figure 18:** Different laser line intensities

<span id="page-2-0"></span>There is a detailed step-by-step procedure in the AT Application Note: *The Multiple Slope*.

### **6.3. Optimize interpretation of the laser line**

Equally important than a correct mapping of the projected laser line onto the sensor image is a well suited interpretation of the line. The AT camera offers a couple of different algorithms for the ideal determination of the range out of the sensor image. (*Scan 3d Control* → *Extraction Selector* → *Extraction Method)*

### **6.3.1. Choosing the right 3D sensor algorithm**

The *Extraction Methods* specify how the centre of the laser line is determined. All modes are equally fast, thus the one that best suits the application should be selected. The operation mode can be chosen by setting the following parameter:

| Scan3dExtractionMethod<br><b>RW</b><br>Expert<br>Enumeration | Selects the method for extracting 3D from the input sensor data.<br>- Threshold (Value=0)<br>- MaximumIntensity (Value=1)<br>- CenterOfGravity (Value=2)<br>- FIRPeak (Value=3) |
|--------------------------------------------------------------|----------------------------------------------------------------------------------------------------|
|--------------------------------------------------------------|----------------------------------------------------------------------------------------------------|

**Figure 19:** 3D Acquisition Modes

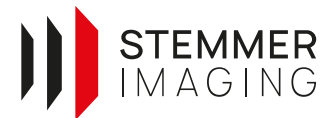

The *MaximumIntensity algorithm* (**MAX**) determines the pixel yielding the highest intensity and assumes this as the line's central position. It does not provide any subpixeling, but can be nevertheless useful for inspecting objects with volume scatter.

Of higher precision is the *Threshold algorithm* (**TRSH**), which returns the left and right intersection of threshold value and intensity profile as well as the mean value between those. Consequently, the centre is determined with one subpixel of accuracy.

The *Centre Of Gravity* (**COG**) mode determines the positions with a precision determined by the used *Coordinate Scale*. It is more robust, precise and resilient than the two previous algorithms. When using the COG approach, the laser line width should cover at least 4 sensor pixels to allow for a meaningful detection.

The fourth *Extraction Method* is called *FIR-Peak* (**FIR**). This algorithm is based on a zero-detection on the first deviation of the signal and is even more robust against noisy signals. However, this algorithm only works good with non-overexposed laser lines. It provides precision determined by the used *Coordinate Scale*. The *Filter Mode* can be the algorithm of choice when used in combination with a multiple slope in order to ensure nonoverexposed images. See the *AT AppNote - The FIR Filter* for more details.

Furthermore, the *Filter Mode* can be used in combination with the other algorithms (TRSH, MAX, COG) as a pre-processor for smoothing the sensor image. Therefore, the *Filter Mode* must be set to *On.*

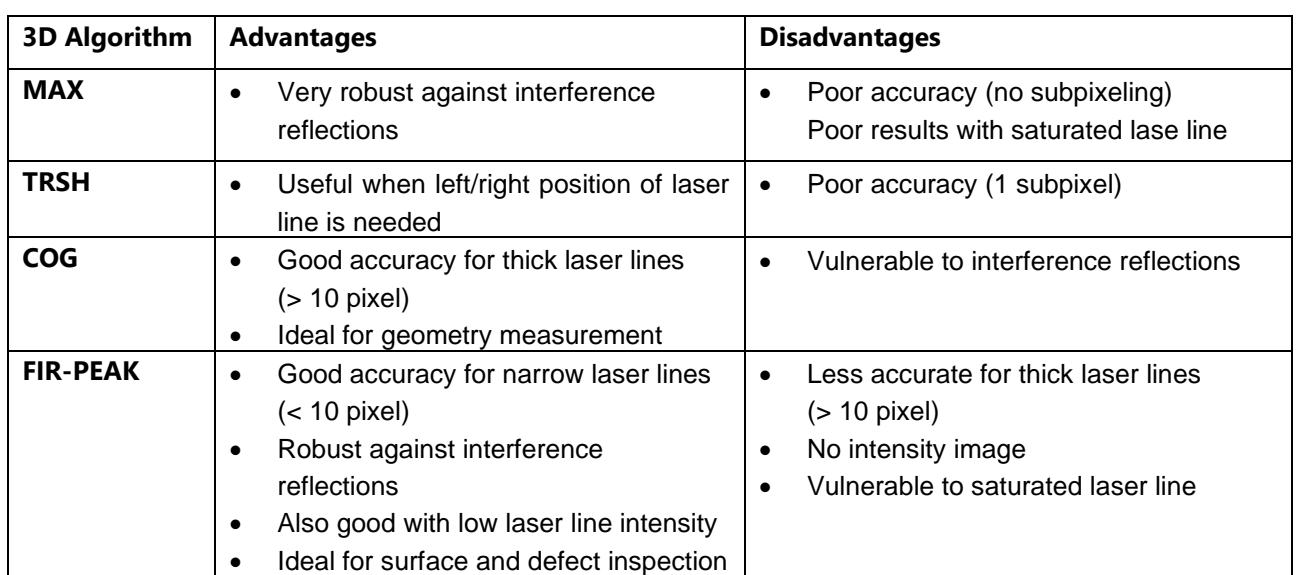

**Table 1:** Advantages and Disadvantages of the different 3D algorithms

### **6.3.2. Handle multiple laser lines**

Sometimes the projected laser line is mapped on the sensor with multiple laser lines on top of each other (see **Error! Reference source not found.**), mostly caused by reflections or transparent objects. Normally the algorithm will choose the strongest peak automatically. In some use cases explicitly multiple laser lines are used to acquire objects. For these cases the C6 offers the possibility to use the *Multi Peak* functionality. (*Scan 3d Control* → *Mutli Peak Mode).*

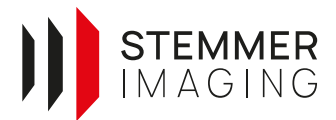

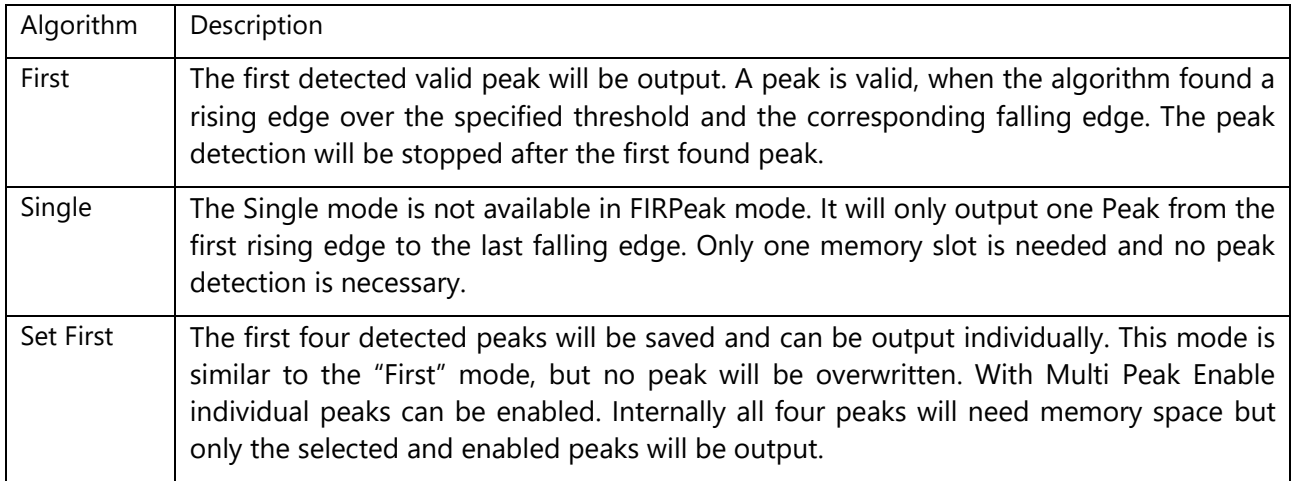

Using the Set First algorithm will allow to extract up to four peaks per column. The output of the camera will be a Multi Part Buffer containing the selected image data (Range, Reflectance, Scatter) for each level.

### **6.3.3. Validation of the COG results**

When using the COG algorithm, the sensor offers the ability to validate the resulting height data. Using criteria related to the Gauss distribution area (sum of intensity values) and Gauss distribution width (laser line width), it is possible to suppress invalid height values.

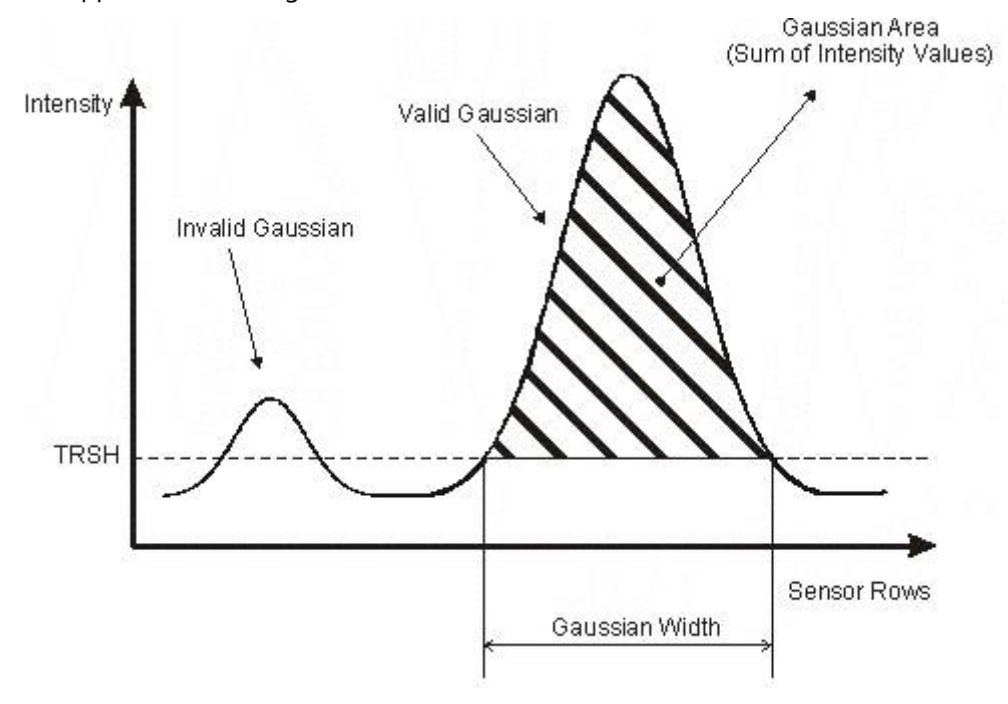

**Figure 20:** Gauss validation

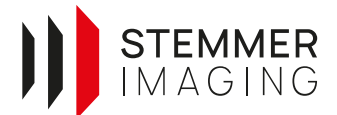

### **6.4. Triggering**

There are several ways to trigger an AT sensor. Which way to choose depends on the conditions in the machine and individual preferences.

### **6.4.1. Trigger Inputs**

Profile triggering of the AT 3D devices can be performed via the RS-422 encoder interface or opto-coupled inputs IN1 and IN2 on the I/O panel (TTL, 5 or 24 V).

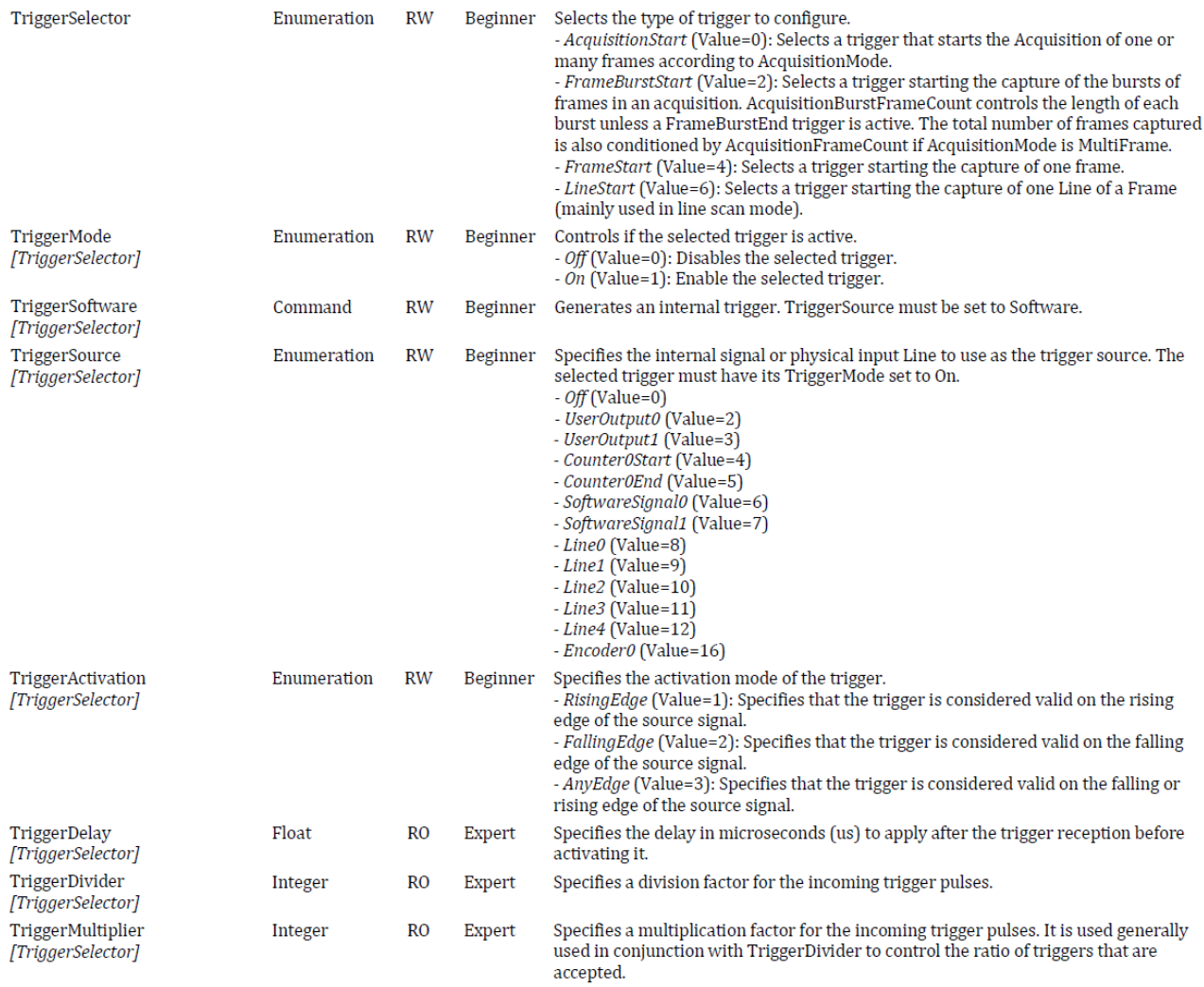

### **Figure 21: Trigger Mode Settings**

Both single lines and complete frames can be triggered externally by either choosing *LineStart* or *FrameStart* from the Trigger Selector and defining the *Trigger Source*. Triggers can be easily activated or deactivated using *Trigger Mode On/Off*.

For the *LineStart* either the IN1/2 or an external Encoder can be used. Please note that this implicitly prevents using an external frame trigger when the *LineStart* trigger is input on the digital I/O's. If both trigger types

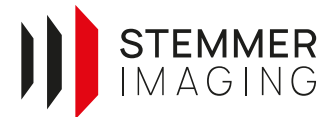

should be provided externally, a rotary encoder is necessary. To fully exploit the available capabilities of the 3D cameras, a 24 V quadruple encoder is recommended, i.e. providing two pairs of differential outputs, signalling forward and backward movement. However, a single RS-422 pair can be used as well. The shield of the encoder should be connected to the input ground clamp.

Different selected Trigger events are used to synchronize the start of a frame acquisition - and optionally stop the acquisition - by an external hardware signal. For this purpose, the opto-coupled digital inputs on the I/O breakout board of the camera are utilized, which can be fed by either TTL or 24 V DC.

The following is an overview over the available Sequencer Modes ("Frame Trigger Controls"). Not all of them are suitable for all types of acquisition. To trigger images, the following options can be selected:

- **Start/Stop over camera input 1/2:** Using a combination of *FrameStart/Stop* or *AcquisitionStart*/*Stop* hardware triggers for *Line0* and *Line1* offers the possibility to trigger frames of individual amount of lines, defined by the timing of the *FrameStop* or *AcquisitionStop* trigger signal.
- **Trigger one frame over camera input 1 or 2:** A start signal is expected on camera input Line0 or Line1, triggering exactly one frame to be acquired. Therefore activate FrameStart trigger with Trigger Source Line0 or Line1
- **Gate over camera input:** After a HIGH level has been detected on *Line0* or *Line1*, images are continuously acquired until the voltage level is going back to LOW. When detecting the LOW level, the current frame is completed before sent to the host. When a fixed number of images is given, the acquisition stops after that number of images, even when HIGH signal is still present.
- **Start/Stop with instant transmission over camera input 1/2:** A signal is expected on camera *Line0*, starting the continuous acquisition of frames, while a signal on *Line1* will stop the acquisition. Both inputs trigger on detection of a rising edge (TTL). Upon reception of the stop signal, the current frame is immediately sent to the host. The frame will have the same size as its predecessors, invalid lines are however filled with random content. The actual number of valid lines can be determined either via Chunk data or the BUFFER\_PART\_INFO\_DELIVERED\_IMAGEHEIGHT. When a fixed number of images is given, the acquisition stops after that number of images, even when no stop signal is sensed.

### **6.4.2. Maximum Input Trigger Frequency**

The maximum frequency the encoder input opto-coupler can handle for RS-422 at 5 V level is 15 MHz. Please be aware that incoming profile trigger signals can be divided internally. The divider field has a size of 32 bit. 24 V DC trigger signals must be connected to *Line0* and *Line1* instead of the RS-422 clamp row.

### **6.4.3. RS-422 Encoder Triggering**

The trigger occurs on every edge of the RS-422 encoder signal, both on rising and falling edges. The trigger frequency can be reduced by means of a trigger divider (32 bit), e.g. a value of trigger divider equal to 2 means that every second edge will be used to generate a profile / line trigger. This is done by loading the value of trigger divider into an internal counter of the camera after starting the frame acquisition. For every incoming edge of the RS-422 encoder pulse, the internal counter is decreased by 1. As soon as the internal counter reaches zero, a profile/line trigger is generated.

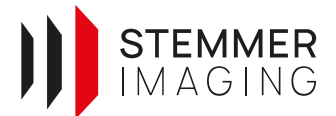

*Hint: To take into account that the camera interprets every edge of the signals. To register every edge use EncoderMode → High Resolution. To use only full quadrature phases use the Encoder Mode → Four Phase.* 

#### **EncoderControl**

Category that contains the quadrature Encoder Control features.

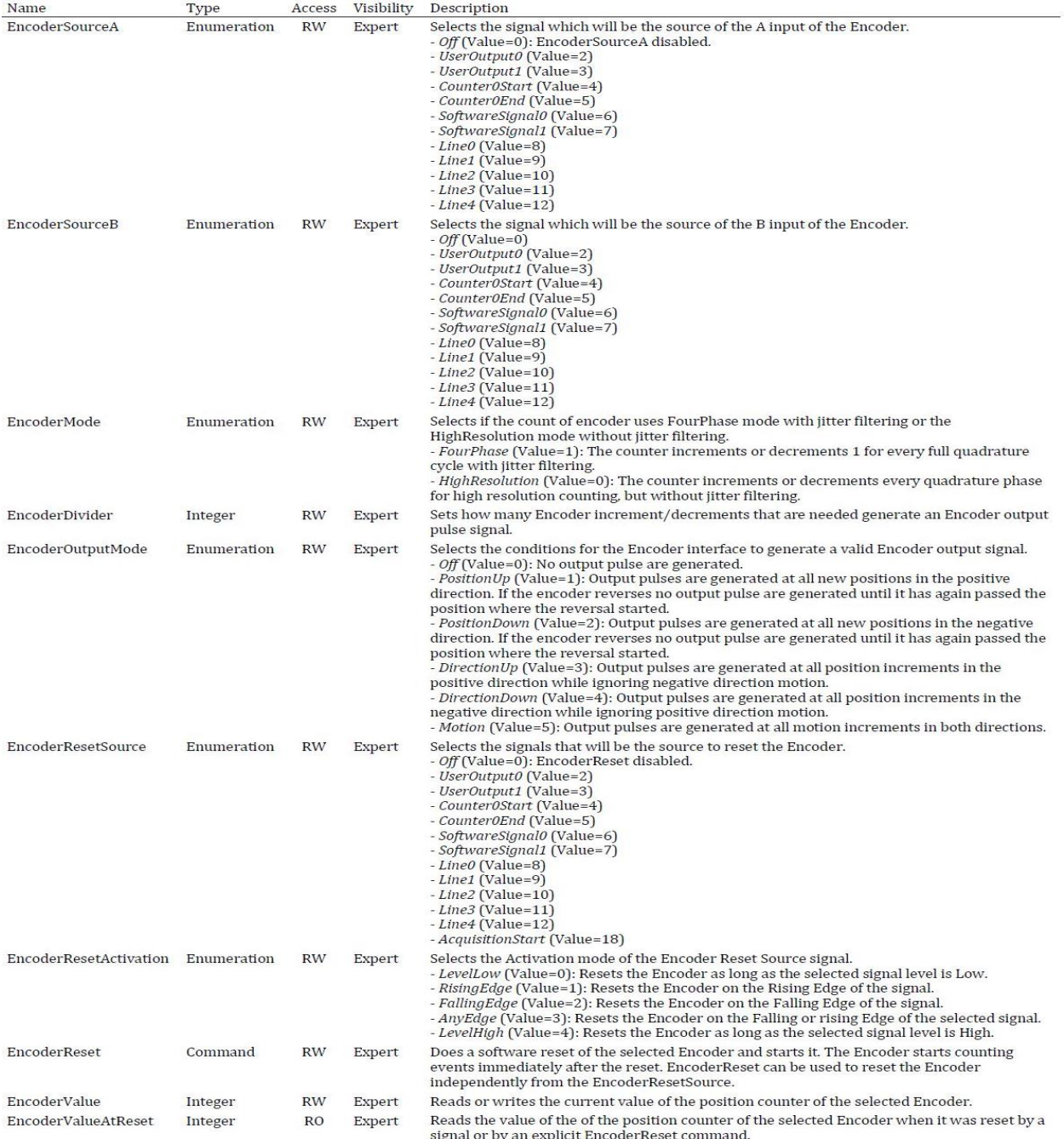

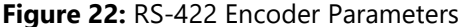

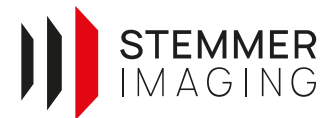

### **6.5. Calibration**

### **6.5.1. Introduction**

Many image processing applications require calibrations in order to be able to measure features. This applies to both, 2D and 3D applications. The Metric Tool of Common Vision Blox currently provides functionality for the calibration of 3D sensors. In detail, the calibration of laser triangulation systems can be determined (intrinsic calibration). Furthermore, all pre-calibrated 3D sensors can be transformed into a desired world coordinate system (extrinsic calibration).

#### **Laser Triangulation**

The principle of laser triangulation is shown in [Figure 23.](#page-9-0)

A line laser emits light to provide a visible line on an object. The profile of the laser line is acquired by a camera that is mounted in a fixed angle to the laser. The shape of the object's surface will define the position where the laser line is captured in the camera sensor. From the distinct pixel positions of the laser line in the image a height profile can be calculated with relative height information. However, without knowing the exact positions and orientations of laser and camera is is not possible to refer these pixel positions to real metric coordinates. Therefore, it is necessary to previously calibrate the triangulation system with a calibration target with known coordinates.

By continuously moving the object under the laser-camera-system multiple profiles can be generated and accumulated in one height image. We call those images range maps.

The coordinate system of a point cloud created from a range map of a laser triangulation system is defined as follows:

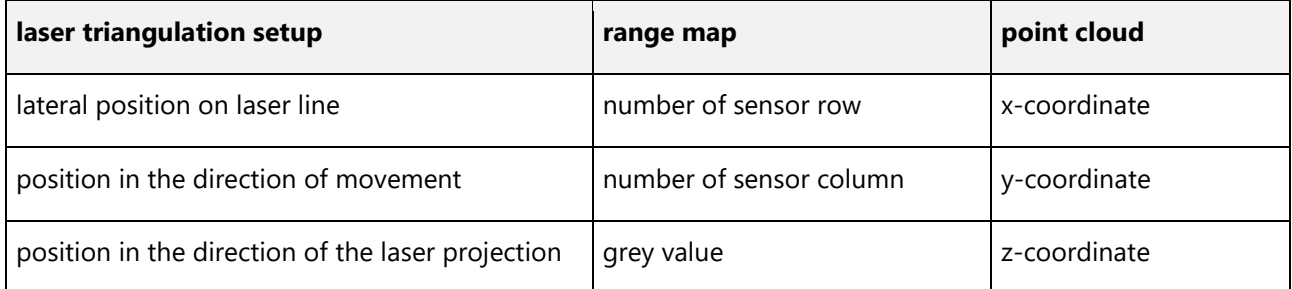

The columns in the range map (x coordinate) correspond to the columns of the raw sensor image (u coordinate). The lines indicate the n'th profile in traverse direction (y direction) and the intensity value represents the v coordinate of the laser peak within the frame.

In order to get 3D world coordinates, the relationship between range map pixels and metric units have to be determined.

Therefore the relationship between pixel coordinates (in the sensor plane of camera) and coordinates of the laser plane, the so-called intrinsic parameters have to be estimated first.

Second, the relationship between laser plane and world coordinates, the so-called extrinsic parameters have to be determined.

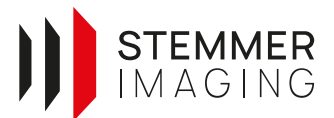

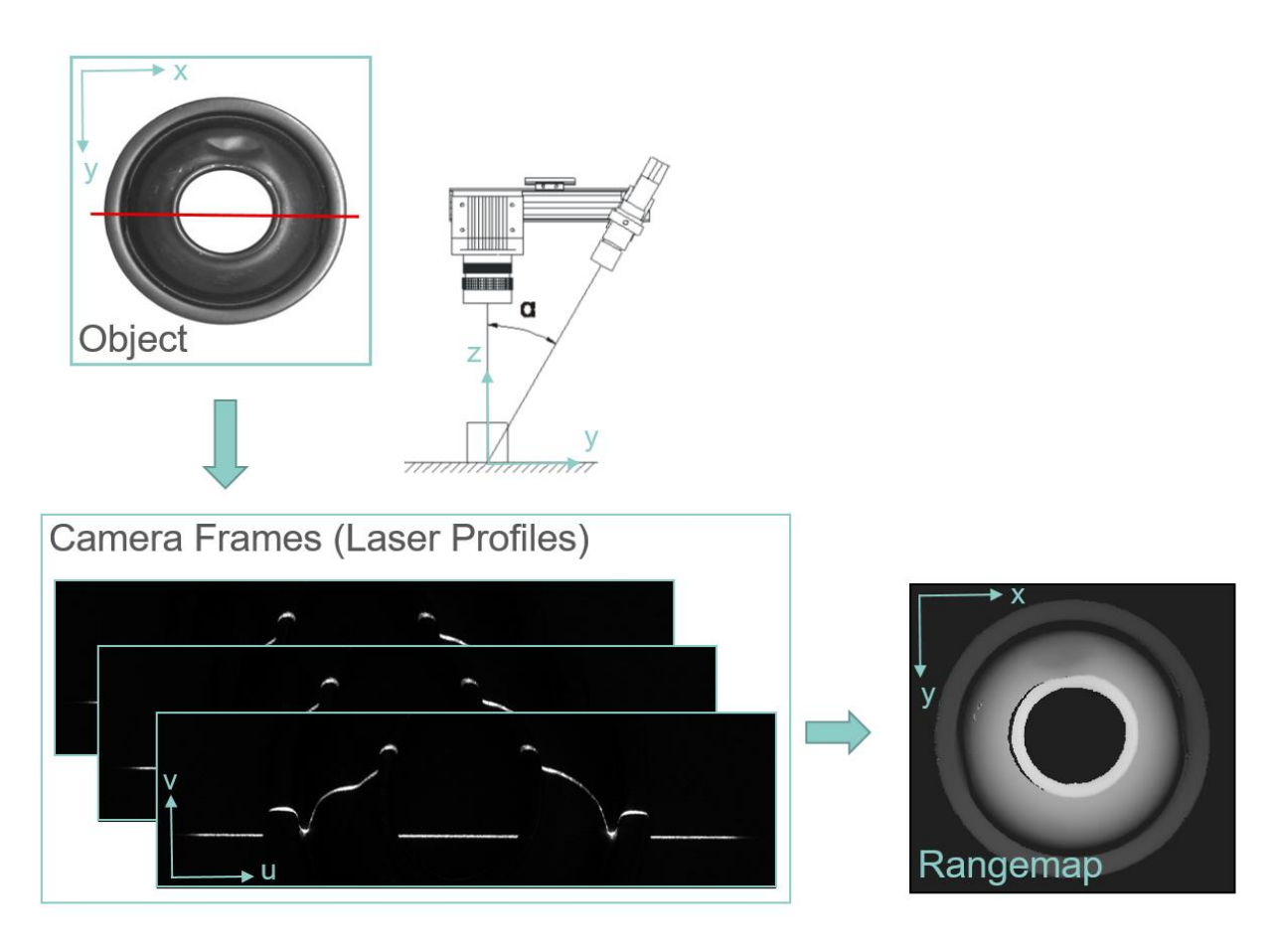

**Figure 23:** principle of laser triangulation

### <span id="page-9-0"></span>**6.5.2. Metric conversion**

The metric conversion can be divided into two parts: The intrinsic and the extrinsic calibration.

- The intrinsic calibration describes the relationship between camera pixel coordinates (sensor plane) and laser plane. The perspective projection (homography), the lens and the laser line distortion are classified as intrinsic parameters.
- The extrinsic parameters represent the transformation from the laser plane to world coordinates. They are described by a transformation matrix (scale and rotation) and a translation in all three directions (x, y and z).

#### **Intrinsic calibration**

In order to guarantee accurate coordinates all intrinsic calibration parameters should be estimated:

- perspective projection: homography (3x3 matrix)
- lens distortion (e.g. Brown-Conrad, cubic or polynomial)
- laser line distortion (2nd, 3rd, or 4th order polynomial)

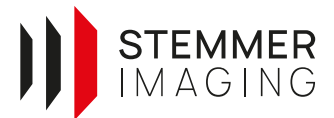

The intrinsic calibration can be done with several calibration targets (like a zigzag target with one to n profiles, a trapeze with one to n profiles, etc...). If only the perspective projection and the lens distortion should be estimated a chessboard is an adequate calibration target, too. With the current CVB release only the homography and the extrinsic calibration parameters can be estimated using a diamond calibration target with the function CVMAQS12CreateCalibrator(). Note, that the complete intrinsic calibration will be implemented in a future release.

#### **Extrinsic calibration**

For the extrinsic calibration a transformation matrix (including three rotations and three scaling factors) and a translation vector is estimated. In CVB the extrinsic transformation parameters can be determined with a diamond calibration target with 12 reference points. The extrinsic calibration should only be applied if the range map is already calibrated by the intrinsic parameters, which possibly applies for compact sensors, where the distance and the angle between camera and laser line is fixed. In this case the intrinsic calibration has usually been done by the producer of the camera (e.g. Automation Technology, LMI Gocator). To calculate the extrinsic transformation parameters with a previously known intrinsic calibration CVB offers the function CVMAQS12CalculateExtrinsic().

If the intrinsic parameters are not known, the function CVMAQS12CreateCalibrator() should be used. There, the extrinsic parameters plus the homography matrix is estimated. Note, that then the rotation around y (traverse direction), the scaling and translation in x and z are represented both by the homography matrix and the transformation matrix. As the homography is calculated in the first step, the rotation, translation and scaling mentioned before should be near zero (and one respectively) for the extrinsic calibration parameters.

### **6.5.3. Performing a Calibration with CVB**

For the estimation of the calibration parameters, a suitable calibration target with precisely known dimensions is needed. The calibration target should be chosen considering which calibration parameters have to be estimated. For the intrinsic calibration e.g. a zigzag target or chessboards (not estimating the laser line distortion) are suitable. For the extrinsic calibration a diamond calibration target has been found to yield good results.

Currently, CVB only supports the diamond target (AQS12) for both, intrinsic and extrinsic calibration.

#### **Estimation of intrinsic and extrinsic calibration parameters**

For the CVB functions

- CVMAQS12CreateCalibrator()
- CVMAQS12CreateCalibratorRect()

a diamond calibration target with 12 reference points (see Section [6.5.4\)](#page-11-0) is needed. The 3D world coordinates of the reference points have to be known precisely. Please pay attention to the pattern constraints.

#### **Estimation of intrinsic calibration parameters**

When calibrating the laser triangulation system with the AQS12 calibration target, it will always calculate both, the intrinsic AND the extrinsic calibration parameters. For future releases, a function for an intrinsic calibration only is planned.

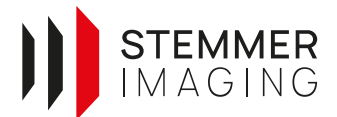

#### **Estimation of extrinsic calibration parameters**

Following functions will calculate the extrinsic transformation parameters from a given range map of the AQS12 pattern.

- CVMAQS12CalculateExtrinsicMatrix()
- CVMAQS12CalculateExtrinsicMatrixRect()

Please note, that the range map should be pre-calibrated or the intrinsic calibration parameters already be known when using this function.

For a better understanding when to use which calibration, please refer to the 3D section in the Image Manager CVB documentation.

### <span id="page-11-0"></span>**6.5.4. Calibration Target (AQS12)**

Currently, CVB supports a diamond shaped calibration pattern (AQS12) for both, the intrinsic and extrinsic calibration. It has a distinct shape with 8 planes and 12 feature points resulting from the intersection points of these planes. The overall size of the target can vary, however, the proportions of the pattern are important for the internal algorithm, as well as the order of the points located on the pattern.

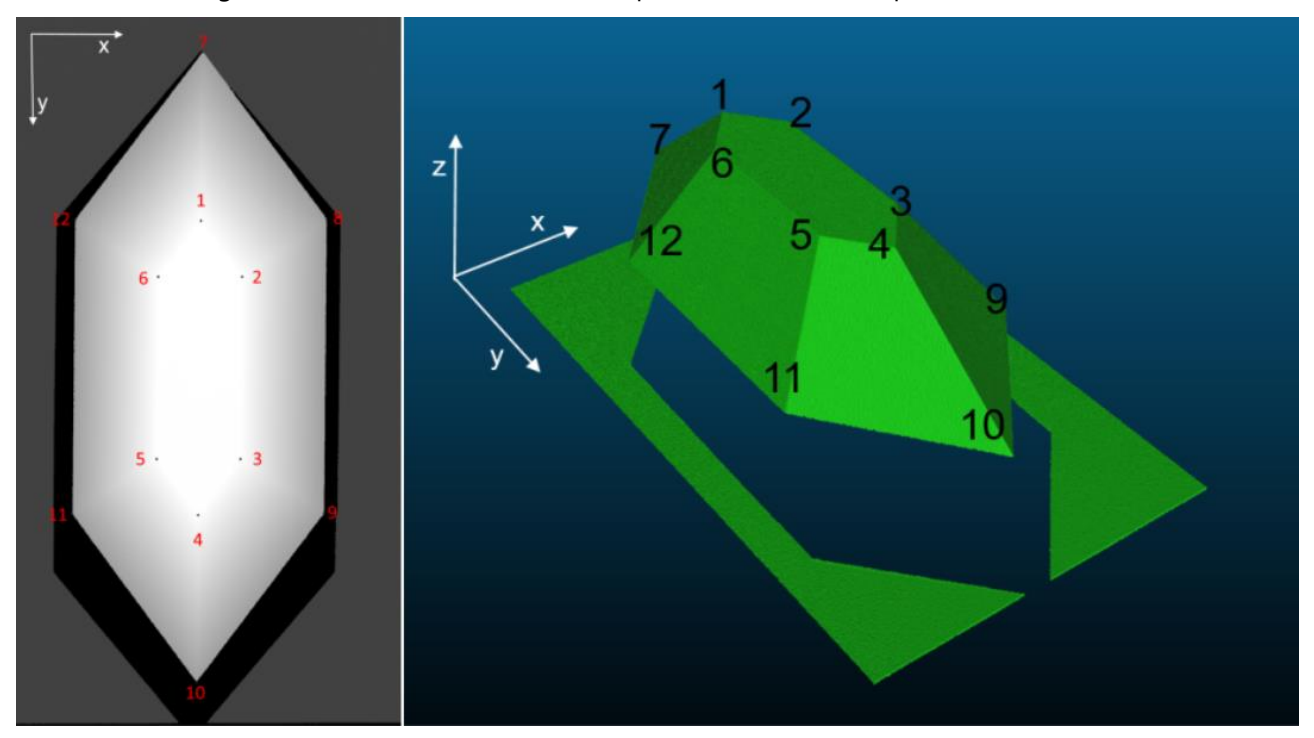

#### **Figure 24:** AQS12 point assignment

<span id="page-11-1"></span>The dimensions of the calibration target should be similar to the example shown in the figures below. In any case it should meet the following requirements:

- The base plane has to contain enough area: The number of pixels on the base plane has to be (significantly) larger than the number of pixels on the roof.
- Points 1-6 and 7-12 respectively have to lie on the same plane. Base plane and roof have to be parallel.

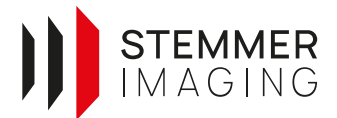

- The shape of the object may not be changed, i.e. parallel lines must remain parallel, and the object has to be symmetric.
- Calibration points 1, 8 and 12 must have the same y values, same for 4, 9 and 11.
- In order to get accurate calibration results, the surfaces should be non-specular.
- Check, if the slopes of the calibration target can be acquired under the triangulation angle needed for your application.

Note, that the x-axis in the range map represents the x-axis of the camera frame. The y-axis is the traverse direction. The z-axis should be perpendicular to the base plane and represents the height of the object.

In addition the following specifications should be considered during the acquisition:

- The calibration target has to be moved at constant speed or synchronized with the camera by an encoder, so that the distances between successive profiles are always equal.
- The image used for the calibration should contain only points belonging to the calibration target. In case the acquired range map shows more than the pattern, use functions CVMAQS12CreateCalibratorRect() and CVMAQS12CalculateExtrinsicMatrixRect().
- The axis on which the points 7, 1, 4 and 10 are located, should be (more or less) parallel to the motion direction.
- The z-axis of the calibration target should be perpendicular to the motion plane.

#### **Example dimensions**

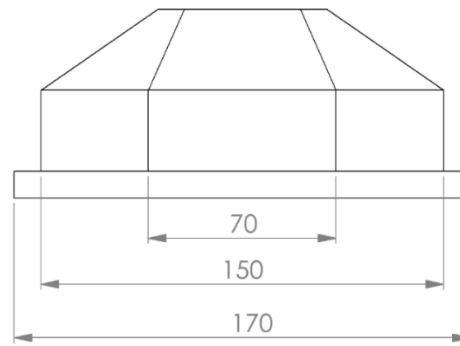

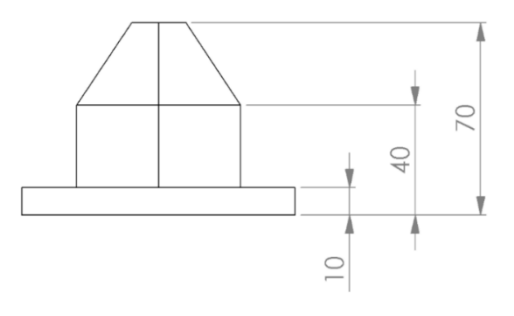

Top view

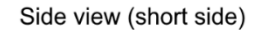

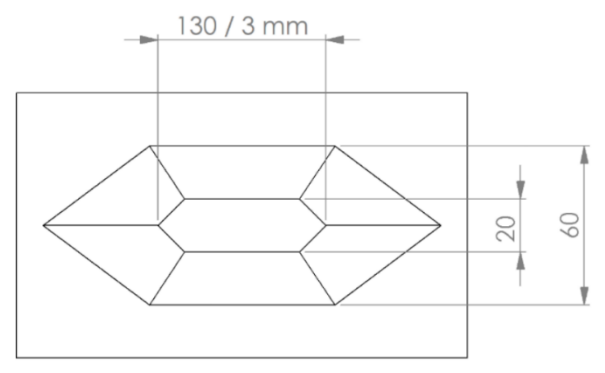

Side view (long side)

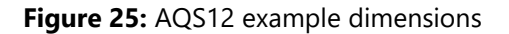

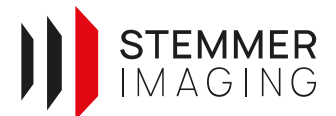

The world coordinates of the reference points for the example shown in the figure above are listed in the table below:

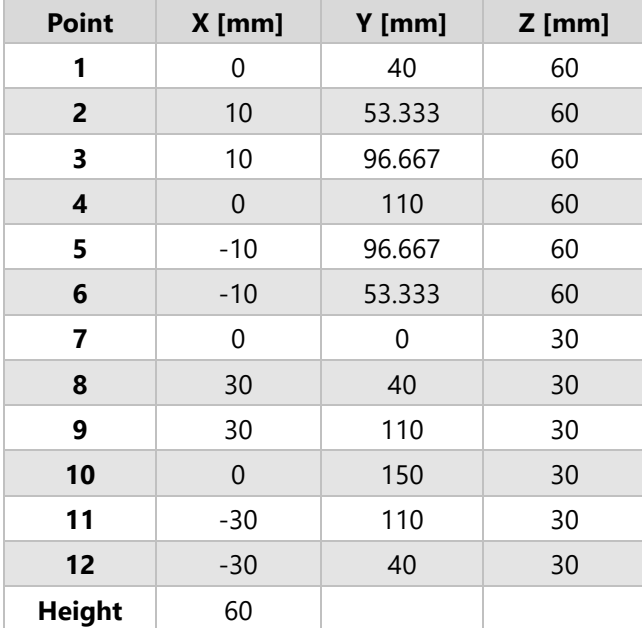

The first column indicates the x, second the y and third the z coordinate. Mind the order of the points (see [Figure 24\)](#page-11-1). The single value in the last line represents the height distance between y. If it is missing, the height of the base plane is supposed to be zero.

Note, that the vertical walls of the calibration target are not required. The calibration target may also have only the base and the top plane and 6 faces (see [Figure 26\)](#page-13-0).

<span id="page-13-0"></span>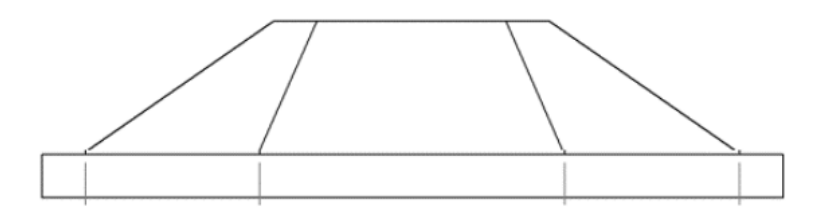

**Figure 26:** Alternative AQS12 shape

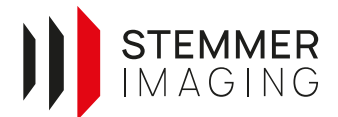

### **6.5.5. Calibration Checklist**

From experience there are a lot of parameters and process steps to be considered for performing a calibration for C6 cameras. Therefor the following list should provide a guidance on avoiding errors during the calibration process.

#### **1. Preparations**

- 1. Conceptual design of a calibration target
	- target should have a cooperative surface characteristic (diffuse reflection, narrow laser line)
	- should cover entire measurement range in x and z
	- slopes must not be too steep
- 2. Determination of the exact dimensions of the calibration body with a different measurement system

#### **2. Execution**

- 1. Bring sensor into thermal equilibrium (housing and sensor should be stabilized after 1h of operation)
- 2. Adapt the camera parameters to acquire range maps of the calibration target with the best possible quality. See AT CVB Application Note for how to find the best settings.
- 3. Acquire a range map of the calibration target
- 4. Store used camera parameters (the following parameters are required for a correct point cloud reconstruction)
	- Width & Height
	- Position and dimension of the ROI (if Scan3dCoordinateMode = Sensor)
	- Scan3dCoordinateScale
	- RegionReverseY
- 5. Store intrinsic calibration from AT camera (e.g. with CXExplorer) in an .xml file
- 6. Use points from step 1.2 for the calibration
- 7. Calibrate application with either with the CVB CSMetric3D tutorial or programmatically
- 8. Interpret results (check residuals for excessive values)
- 9. Store calibration (intrinsic & extrinsic) in one .json file
- 10. Adapt the camera parameters for the final objects to be measured
- 11. Modify calibration file (.json) if any of the parameters from step 5 have changed
- 12. Acquire a range map of the final object under realistic conditions
- 13. Reconstruct calibrated 3D point cloud with range map and calibration file (.json)

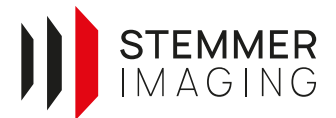

### **6.6. Miscellaneous**

### **6.6.1. Chunk Data**

Additional information to the output channels which include the image data can be accessed using the chunk mode. The chunk data contains information about the states of triggers, timestamps, frame counters, I/O's, AOI sizes, valid image sizes, etc. and will be outputted in the end of each image frame or profile. More information about the chunk mode is available in the sensor manual.

For a more detailed description and a code example read this CVB user forum post:

<https://forum.commonvisionblox.com/t/working-with-3d-cameras-of-automation-technology-in-cvb/532/17>

### **6.6.2. Multi-Part**

Since the introduction of GenICam Standard 3.0 AT is one of early adapter implementing the standard in the C6 camera series. As one of the major aspects from the new standard is the availability of Multi-Part. GenICam 1.2 did only allow to transmit single frames from cameras while Multi-Part now offers the possibility to transmit multiple images inside a single buffer. While the C5 needed to use the interlayesr format to transmit Range, Intensity and Scatter image inside one frame, the C6 using Multi-Part can now transmit all image parts as enclosed structure but in a single buffer.

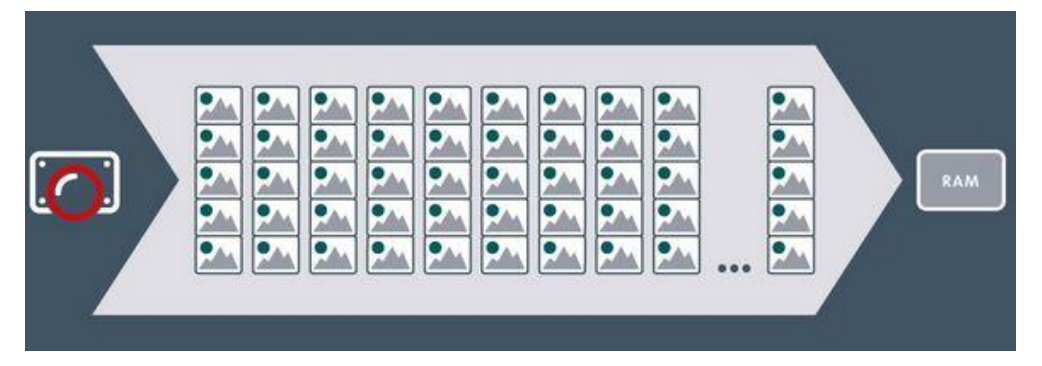

**Figure 27: Camera transmitting multipart images. Each acquisition 5 images are generated and send to the host inside one Multi-Part buffer, while the host can directly split the buffer into single images.**

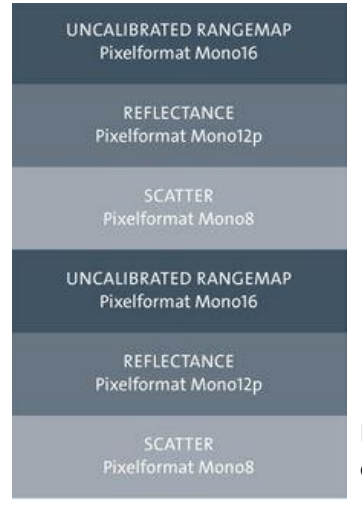

Multi-Part is supported by cxExplorer and CVB. While there are still applications that require to use GenICam 1.2, the C6 offers the option for a fallback to still use multiple components without using Multi-Part. There is a detailed description inside the [CVB Forum.](https://forum.commonvisionblox.com/t/switching-from-automation-technology-c5-to-c6-cameras-in-cvb/1868/3)

**Figure 28: Example of a C6 Multi-Part buffer containing different image components.**

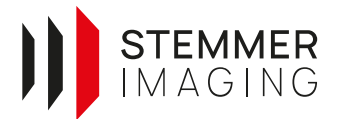

#### **6.6.3. Multi-Peak**

Using the Multi-Part functionality in the C6 brings the option for additional features that were limited by the image transmition standard in the past. With Multi-Peak the C6 offers to extract multiple laser lines from the camera raw image. This feature is mainly used for translucent surfaces or systems where multiple laser lines are used. In the C6 now for each of maximum 4 laser lines an individual range, intensity and scatter image can be generated and transmitted using Multi-Part. To use the feature enable *Scan3dControl* → *MultiPeakMode* → *SetFirst* and activate each peak level using *MultiPeakSelector.*

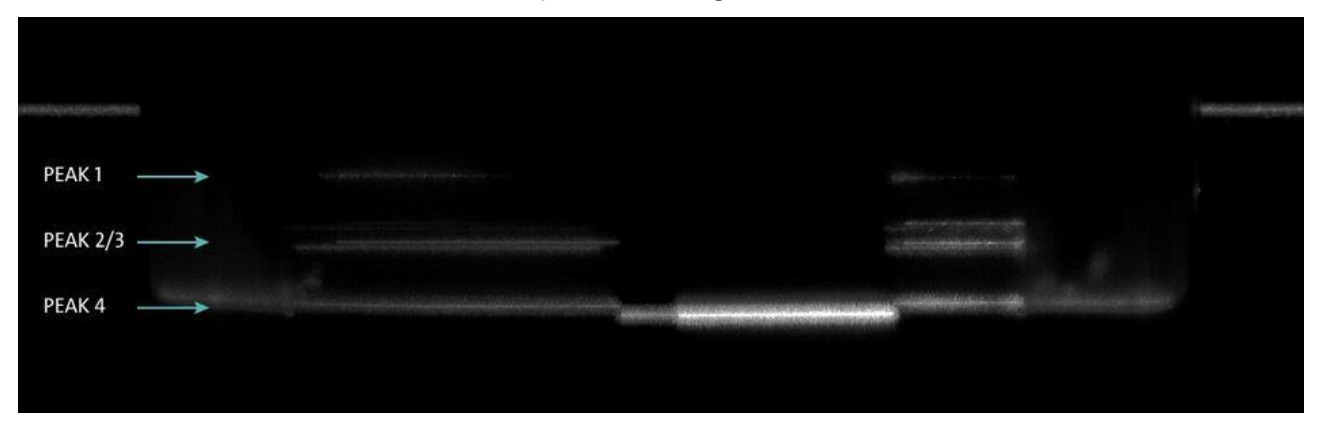

**Figure 29: Multi-Peak feature shown on a translucent surface. The different layers of the translucent surface reflect the laser line partially. A surface from each layer can be extracted.**

#### **6.6.4. Multi-Region**

Multi-Region allows to define multiple regions on the camera sensor and extract range, intensity and scatter images individual for each region. The data are than transmitted to the host using Multi-Part.

The key advantage is to increase the scanning speed for using for example a small region on top and bottom of the sensor instead of requiring to use a single large region.

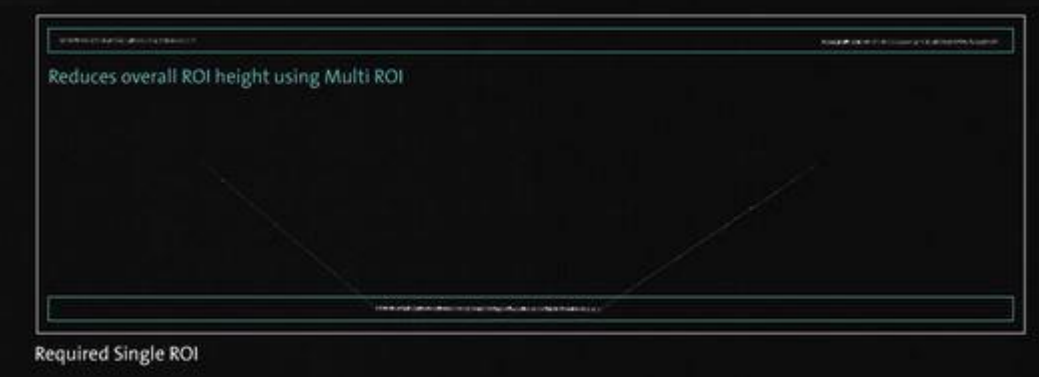

**Figure 30: Multi-Region allows to acquire data from up to 4 different positions on the camera sensor. Using multiple regions instead of one large region significantly increases the acquisition speed of the sensor.**

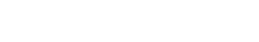

STEMMER<br>MAGING

## **AT C6 – Integration Guide**

### **7. Troubleshooting**

### **7.1. cxExplorer Timeout**

When you get a TL Error - TimeOut message in the cxExplorer, most likely the *Sensor Frame Interval* is too high, thus the acquisition for all profiles takes too long. So try to decrease this value first.

If that is not the problem (e.g. because the acquisition might really take a long time), you can increase the cxExplorer acquisition timeout: (*File* → *Preferences* → *Device-Options* → *Acquisition Timeout*).

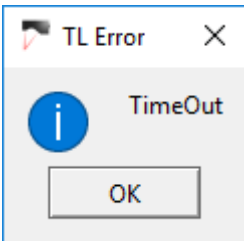

### **7.2. Overflow in image**

When you notice an overflow in your rangemap image, the *Scan3dCoordinateScale* value might be too low. You can see the maximum subpixel value for your AOI height in the following table. There is a more detailed description about this on our CVB User [Forum.](https://forum.commonvisionblox.com/t/switching-from-automation-technology-c5-to-c6-cameras-in-cvb/1868/3)

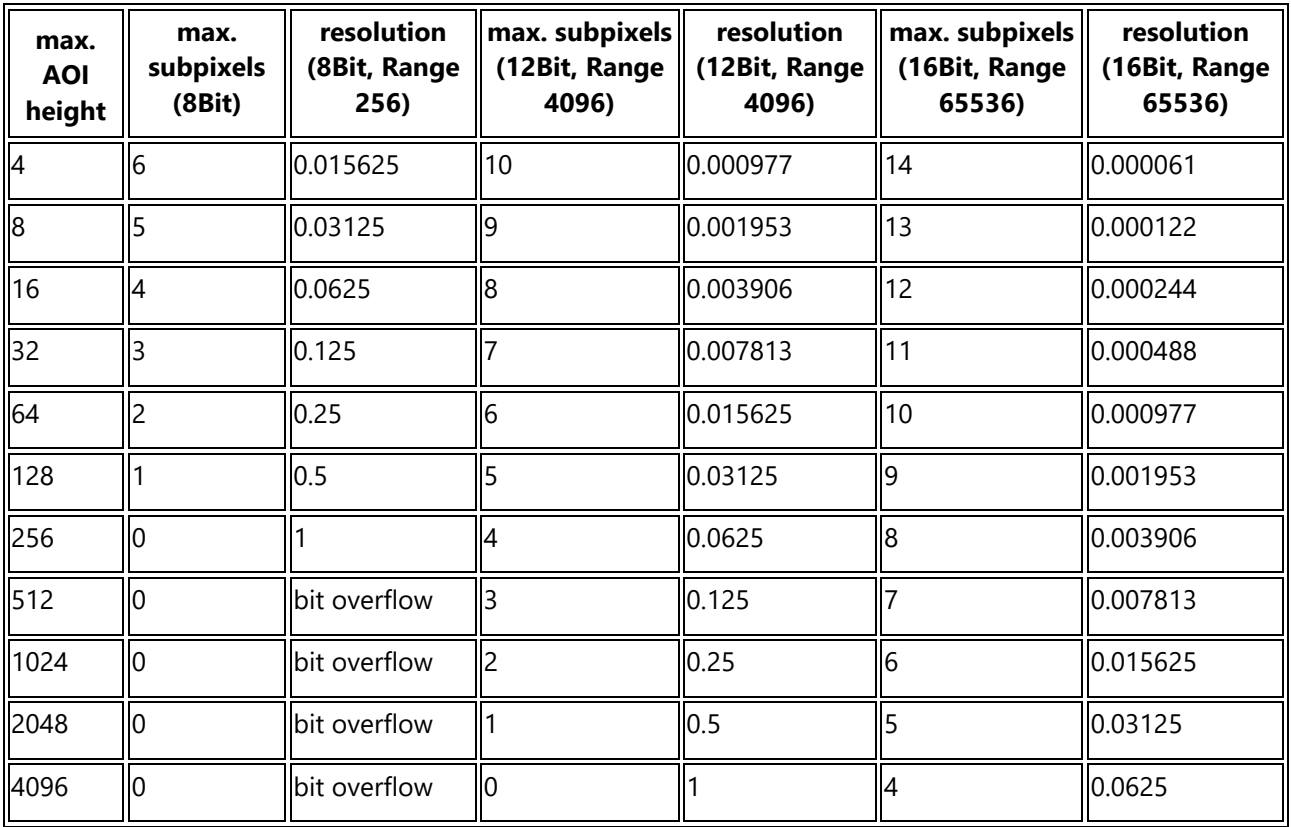

### **7.3. Receiving black images in CVB**

- Check if jumbo frames are activated in driver, NIC and intermediate switches.
- Check that color format in the driver is set to RAW.

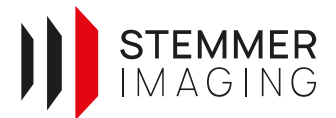

### **7.4. Firmware update**

#### **7.4.1. General**

All AT 3D devices shipped by Stemmer Imaging are using the latest firmware version available at the time of delivery. In particular cases though, it might make sense to conduct a firmware update for a given camera later on. Reasons can be functionality upgrades, mitigation of erroneous behaviour or streamlining all devices in an engine to the same version.

The cameras' firmware are generally field upgradable by a simple process. Stemmer Imaging also offers carrying out firmware updates as a service. If a customer decides to perform an update on his own, Stemmer Imaging can take no liability whatsoever that the device works correctly after the update.

#### **7.4.2. Firmware Update using WEB Access**

- 1. Prepare to have the camera connected and accessible and have the firmware file (.tar-files) ready to use
- 2. Enter the sensors IP-address in a webbrowser and enter the sensor web access or accessing via cxDiscover like bevor, and pressing luch webside button

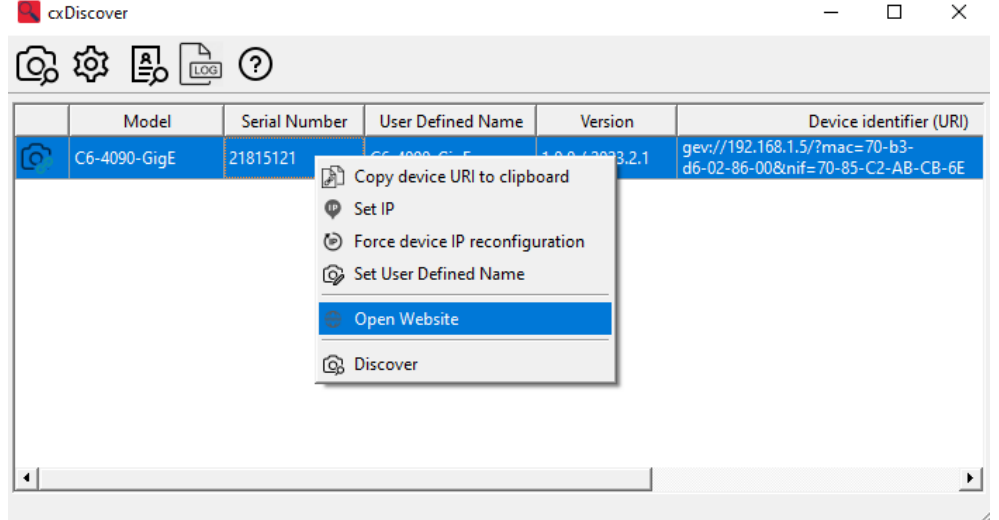

3. Set the user to administrator and enter the password "administrator" to log in.

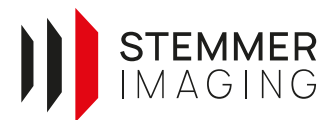

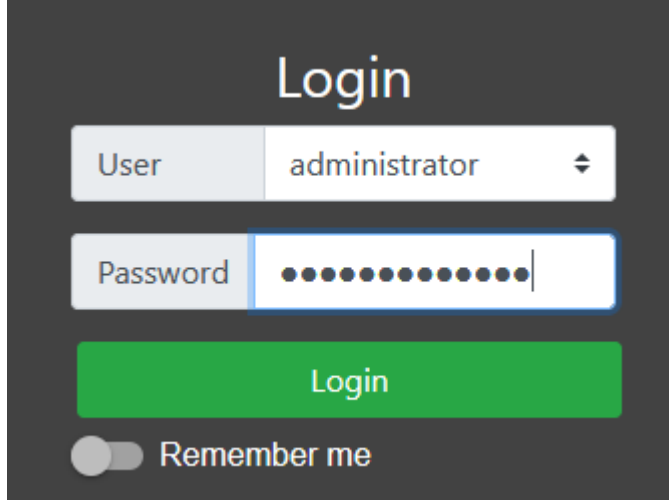

4. Go to *Settings* and press the *Upload Firmware* button.

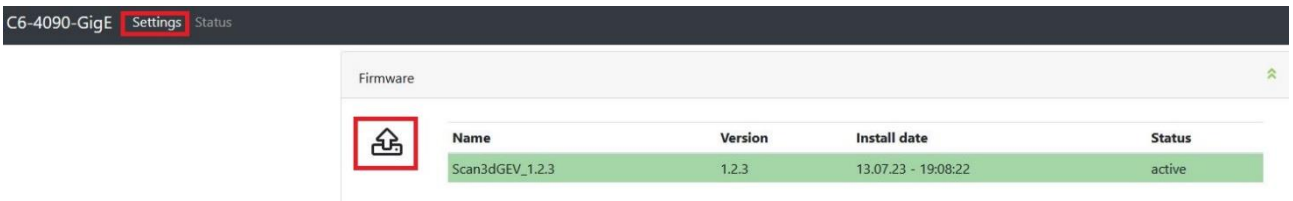

 $\times$ 

5. Choose the desired firmware and press install.

# Firmware Upload

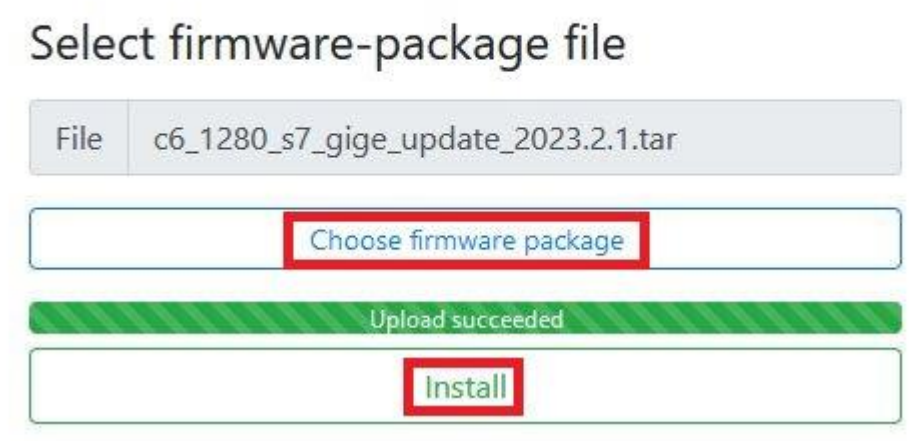

- 6. Do not disconnect the camera while the firmware update is running.
- 7. When the update is finished, reboot the camera.

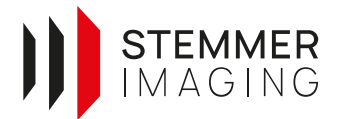

### **7.5. Why do I lose or acquire too many profiles**

**Trigger Overrun:** When the incoming trigger signals exceed the maximum scan rate of the current setup, the *Event LineMissed* will be triggered. Check if the camera maximum framerate is lower than the required framerate from the travelling speed and resolution.

**Trigger Divider**: The camera interprets every edge of the RS-422 encoder signal (rising **and** falling edge **and** every channel). Hence, the trigger frequency must be reduced by factor 4 in order to only use each trigger once when having A+,A-,B+,B- encoder signals. This can be done with the parameter *EncoderMode* (Encoder *Control* → *EncoderMode* →*Four Phase*). For further reducing the amount of detected signals use *EncoderDivider*.

**Signal quality:** Often, signals degrade through ESD noise nearby, defective cables, signal converter, etc. Please measure your trigger signals with an oscilloscope to ensure the I/O device receives clean signals. In general, differential signals are more robust compared to TTL signals. When using long-range cables RS422 signals are the preferred way to trigger profiles.

### **7.6. How long does it take to transmit a profile to an application?**

Processing time between acquisition of a frame and queuing of a profile is < 10 µs. Additionally, a GigE Jumbo Packet takes about 72 µs transmission time from sender to the host. The time for packet re-assembly is depending on the GigEVision implementation and the image data properties, but can be assumed to be below the TX time.

### **7.7. Image artefacts (horizontal stripes)**

Artefacts and horizontal stripes in the acquired images mostly indicate issues in the transmission of the data between camera and PC (network card).

Please note that the network interface card has to be Gigabit Ethernet capable. We discourage using onboardinterfaces and recommend Intel I350 Server Adapter models due to reliability reasons. As for the wiring, please use shielded Ethernet cables (at least CAT5E).

Also note that the maximum cable length depends on the wire quality and cable routing. An error free transmission can be expected for less than 30 meters in the absence of excess electro-magnetic interference (EMI) noise. The nominal length of 100 meters however usually requires also high quality cabling.

Please keep the following general things in mind:

- **EXECT** Firewalls and VPN drivers are also hooked in below the socket layer, thus they can potentially interfere with other filter drivers. Please shut them down for the NIC in question.
- Any other services on the network card take resources. To operate a GigE Vision device, nothing beyond the siFilterDriver and TCP/IP v4 is necessary. If possible, any other services, clients or protocols should be deactivated.

The cxExplorer and CVB offer a user friendly possibility to check for transmission issues coming from the Transport Layer. The following screenshot demonstrates how to check for corrupted frames or lost packages within the cxExplorer. Please read the *Network Configuration* chapter in our [GenICam User Guide](https://help.commonvisionblox.com/GenICam-User-Guide/html_english_nac_configuration_english.htm) for more information.

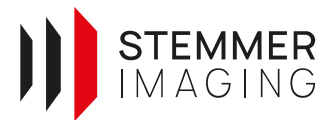

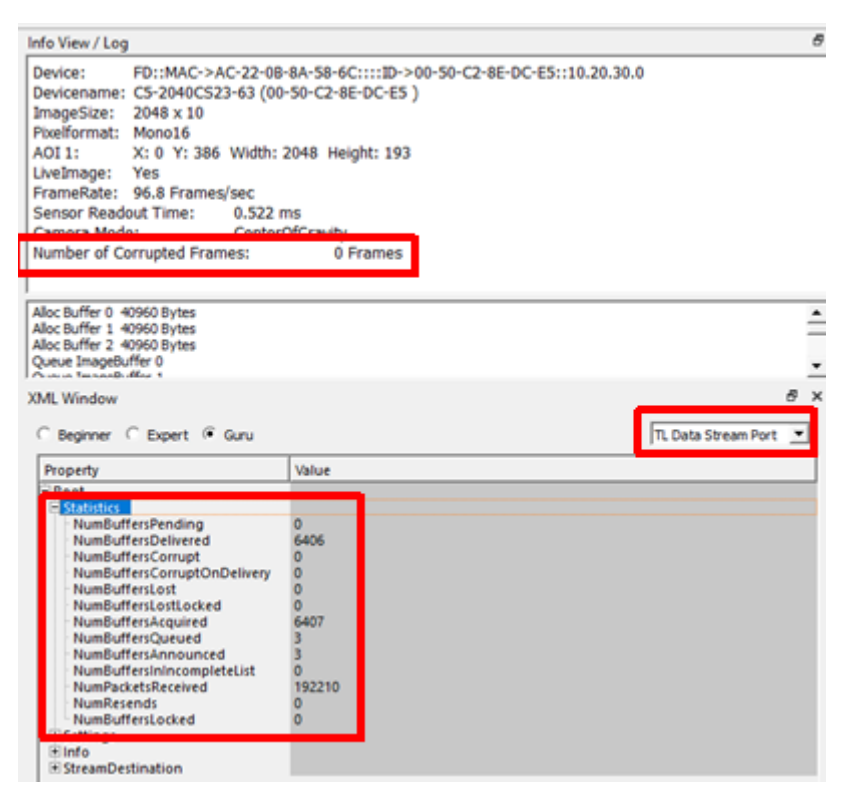

**Figure 31:** Transport Layer Data Stream Statistics

### **7.8. Triggering of multiple sensors in parallel**

There are cases, in which a single source RS-422 signal has to be propagated to drive more than one camera, e.g. in multi sensor applications where all acquisitions must be synchronized. There are basically two ways to do this:

#### **1. Master-Slave connection**

This is the solution that doesn't require additional hardware. One camera will be defined as the master camera and is fed by the encoder signal. It yields an *IntegrationActive* signal on its output and this output is connected to the input of all the slave cameras, using the TTL input as a line trigger. Please take a look into the official sensor manual for a schematic wiring of this principle.

Be aware that this solution utilizes one of the digital Inputs of each slave camera and one of the digital outputs for the master camera.

#### **2. RS422 signal splitter**

The cleanest and reliable solution to distribute RS422 signals to several consumers is the use of RS422 splitter devices, as offered by e.g. [http://www.motrona.com.](http://www.motrona.com/)

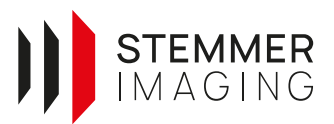

## **8. Revision updates**

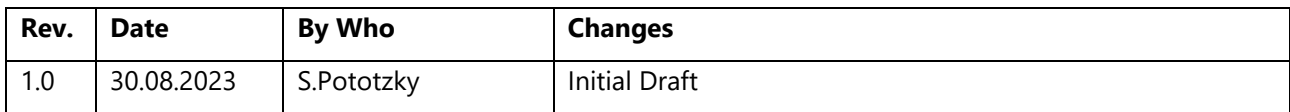